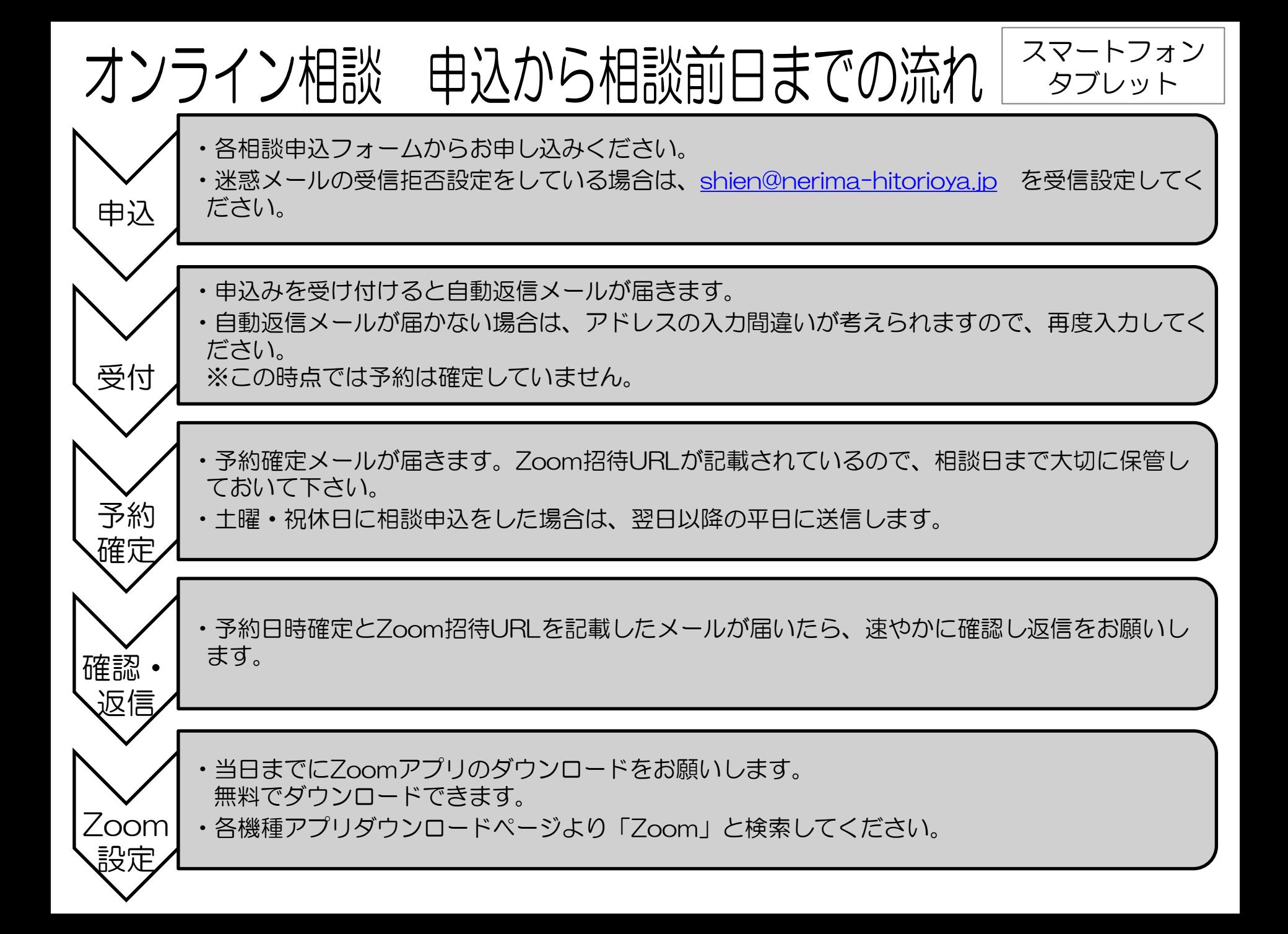

# オンライン相談 当日の流れ【Zoomのつなぎ方】

①予約時間の5分前までに、送られてきたZoom招待URLをタップしてください。 自動的にZoomアプリの画面になります。

### ②名前は申込時のお名前 を入力してください。

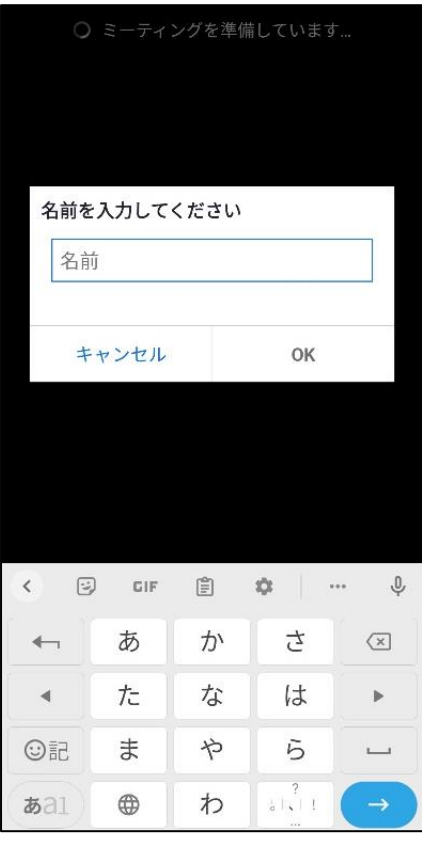

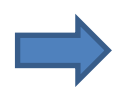

### ③相談員が参加許可をするので、 お待ちください。

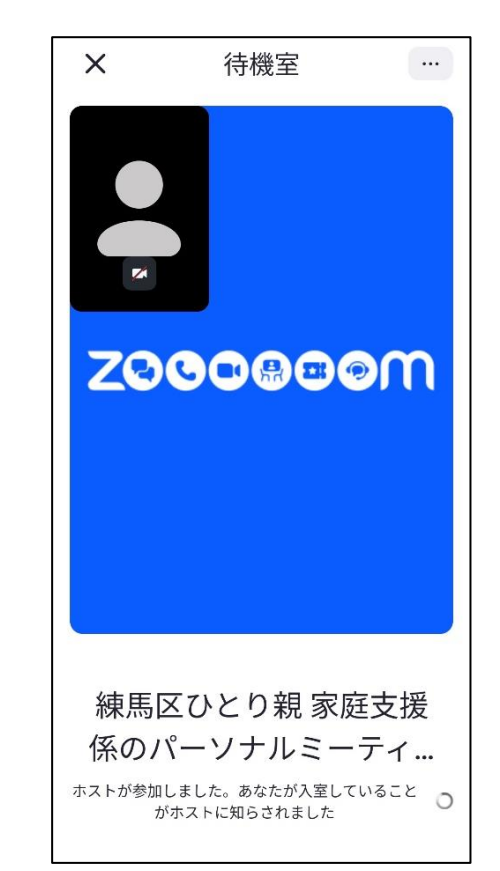

オンライン相談 当日の流れ【相談開始~】 ④「インターネットを使用 ━━ ⑤相談員とつながります。 した通話」をタップして ください。 ※以下の画面がでたら、○側をタップしてください。 ホストがあなたにミュートを解除すること を求めています ホストがあなたにビデオの開始を依頼して います ミュートのままにする 他のユーザーの音声を聞くには OK 後で オーディオに接続してください ミュート解除 ターネットを使用した通 トャンセル ミュートとは、自分の音声が相手に聞こえない状態の ことです。 ビデオとは、相手に自分の顔がみえる状態のことです。

途中でインターネットが安定せず、画面が止まったり、音声が聞こえなくなる時があります。 しばらく待っても自動的に接続ができない場合は、「退出」ボタンを押してミーティングを 退出して再度Zoom招待URLをタップしてください。 それでも接続できない場合は、ひとり親家庭支援係( 03-5984-1319 )にお電話ください。

# オンライン相談 当日の流れ【Zoomの終了】

⑥【Zoomの終了】 相談員がZoomミーティングを終了します。 右記のような画面になったら、「OK」を タップしてZoomアプリを閉じてください。

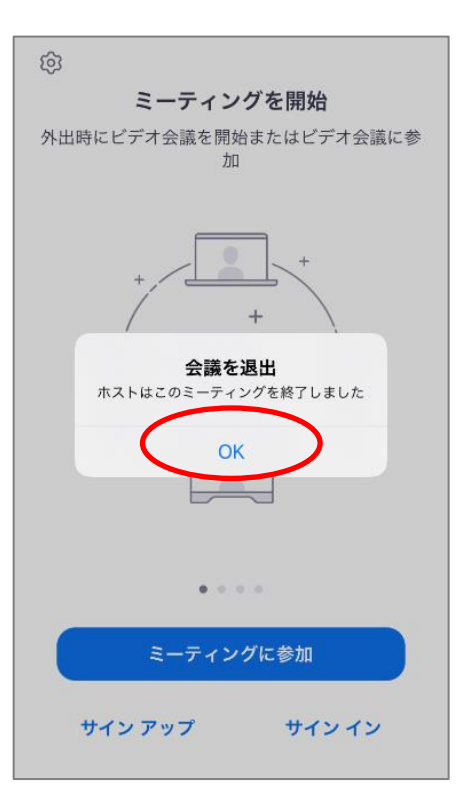

#### ご利用ありがとうございました。また、お気軽にご利用ください。 ※総合相談、家計相談は何度でもご利用いただけます。 ※法律相談は、2回までご利用いただけます。 練馬区ひとり親家庭支援係